## MarineNet Directions

## Summary

- [Do you have an account](#page-2-0)
- [MarineNet Link](#page-3-0)
- [If you Account is linked to your Common Access Card \(CAC\)](#page-5-0)
- [If you know your username and password](#page-9-0)
- [If you forgot your username or password](#page-12-0)
- [If you need a new account](#page-18-0)
- [Once you have an account](#page-27-0)

## <span id="page-2-0"></span>Do you have an account

1. If you are registered in the Defense Enrollment Eligibility Reporting System (DEERS), you will likely have access to MarineNet.

2. Your eligibility information will be verified against DEERS.

3. If you are not in DEERS, an alternate path for MarineNet Account creation is also available through the Sign Up for a New MarineNet Account process.

## <span id="page-3-0"></span>MarineNet Link

## MarineNet Link

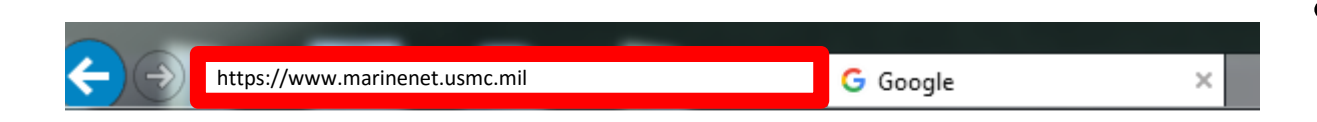

#### • https://www.marinenet.usmc.mil

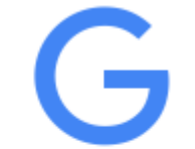

## <span id="page-5-0"></span>If your account is linked to your CAC

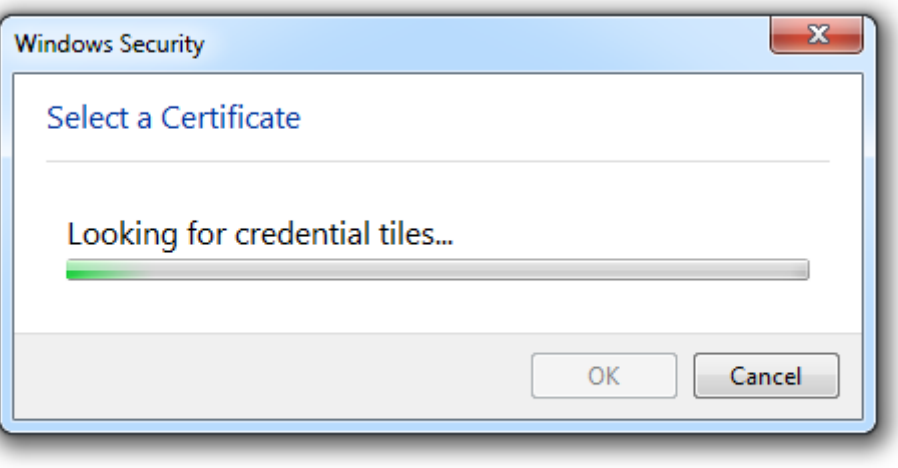

- This window should appear
- Waiting for the computer to find the certificate

## If your account is linked to your CAC (continued)

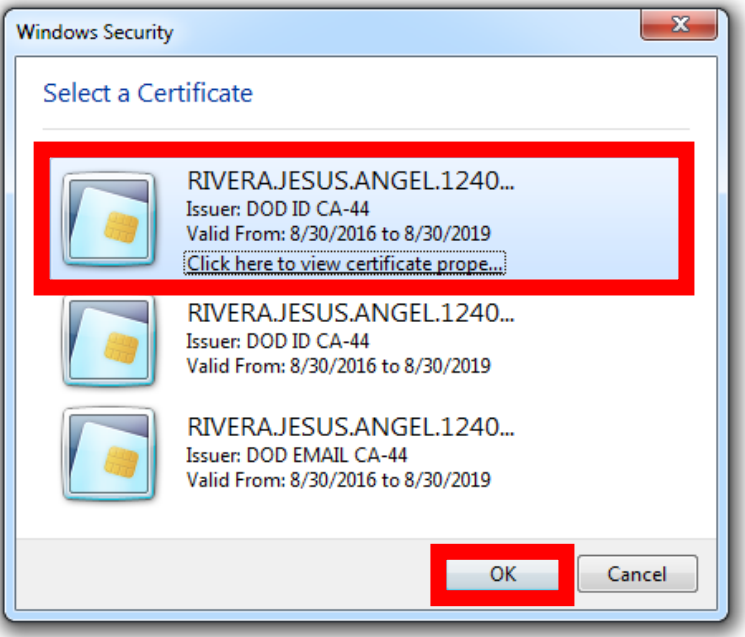

- Once this window appears
- Select a certificate
- Click OK

## If your account is linked to your CAC (continued)

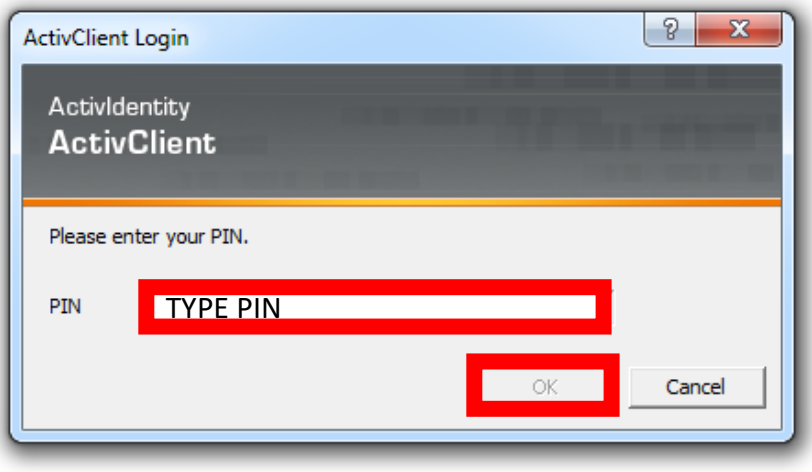

- Type in your PIN (6-8 digit number for your card)
	- Can only be reset be the ID Card place NOT S6.
- Click OK

## Successful Login

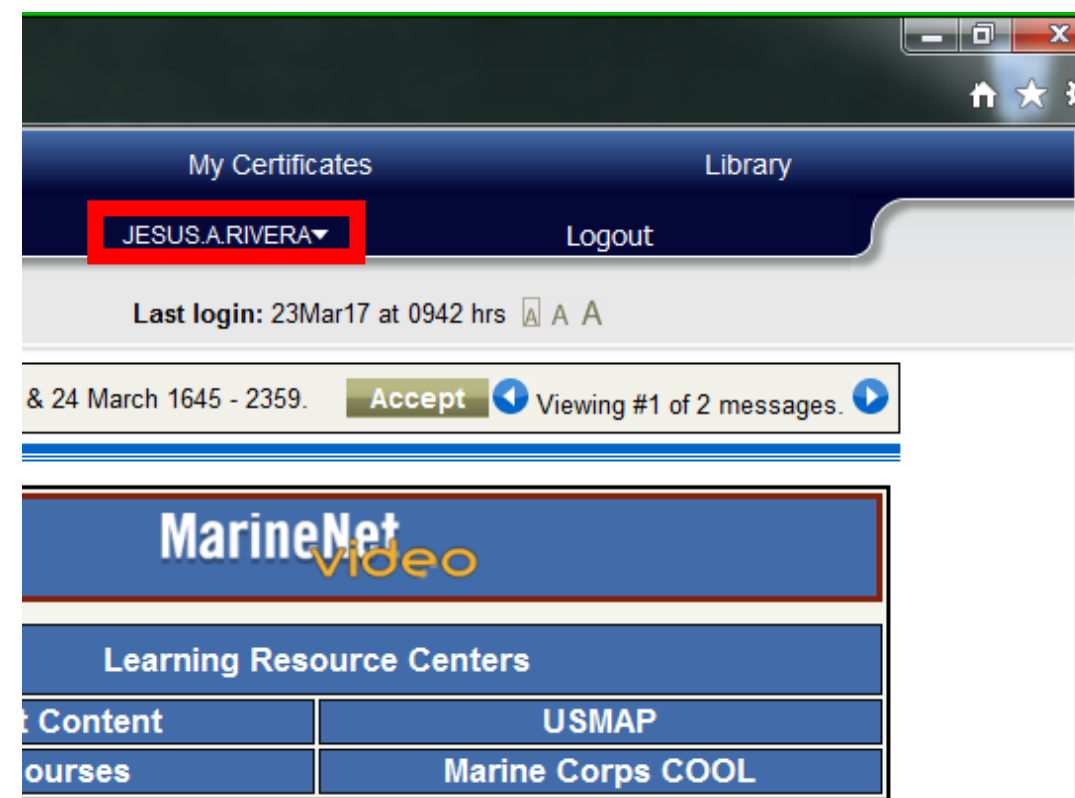

• Your username will appear in the top right-hand corner of the window

[Once you have an account](#page-27-0)

## <span id="page-9-0"></span>If you do not have the account linked to a CAC, but you know your username and password

## If you know your username and password

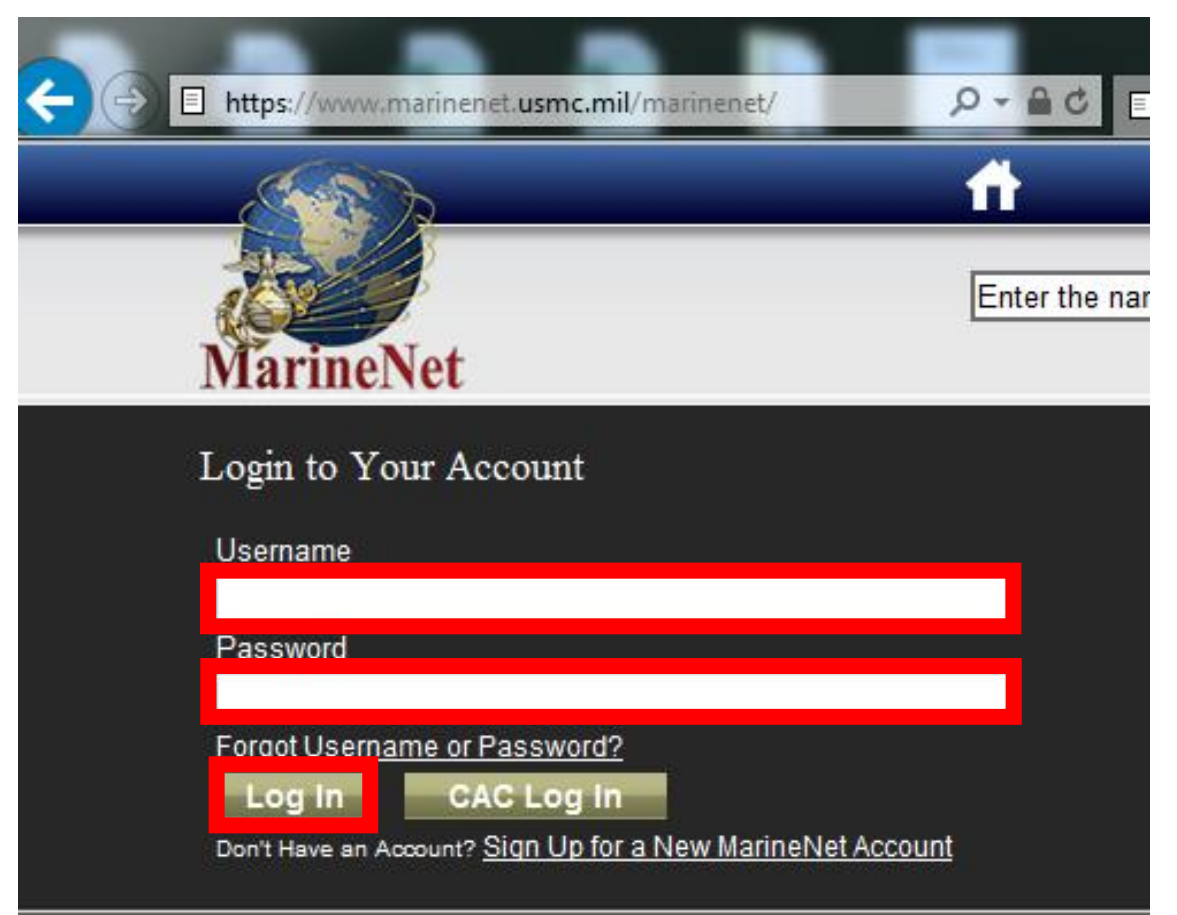

- Type in your username and password
- Click Log In

## Successful Login

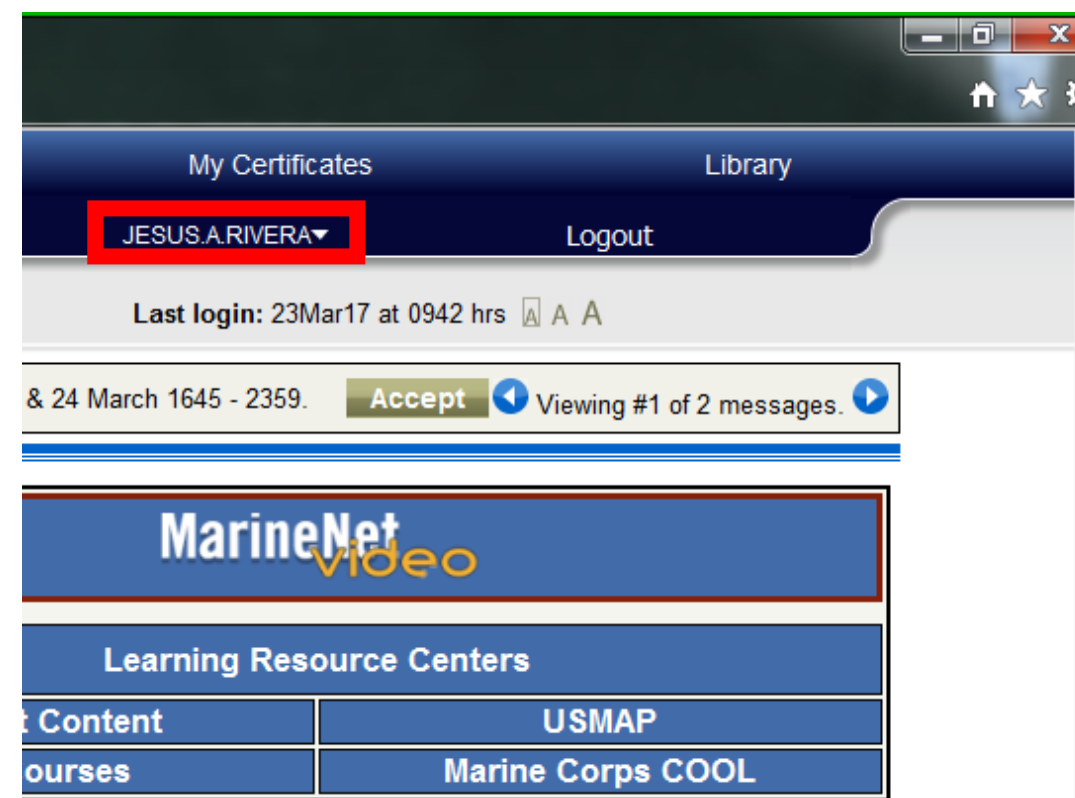

• Your username will appear in the top right-hand corner of the window

[Once you have an account](#page-27-0)

## <span id="page-12-0"></span>If you forgot your username or password

## If you forgot your username or password

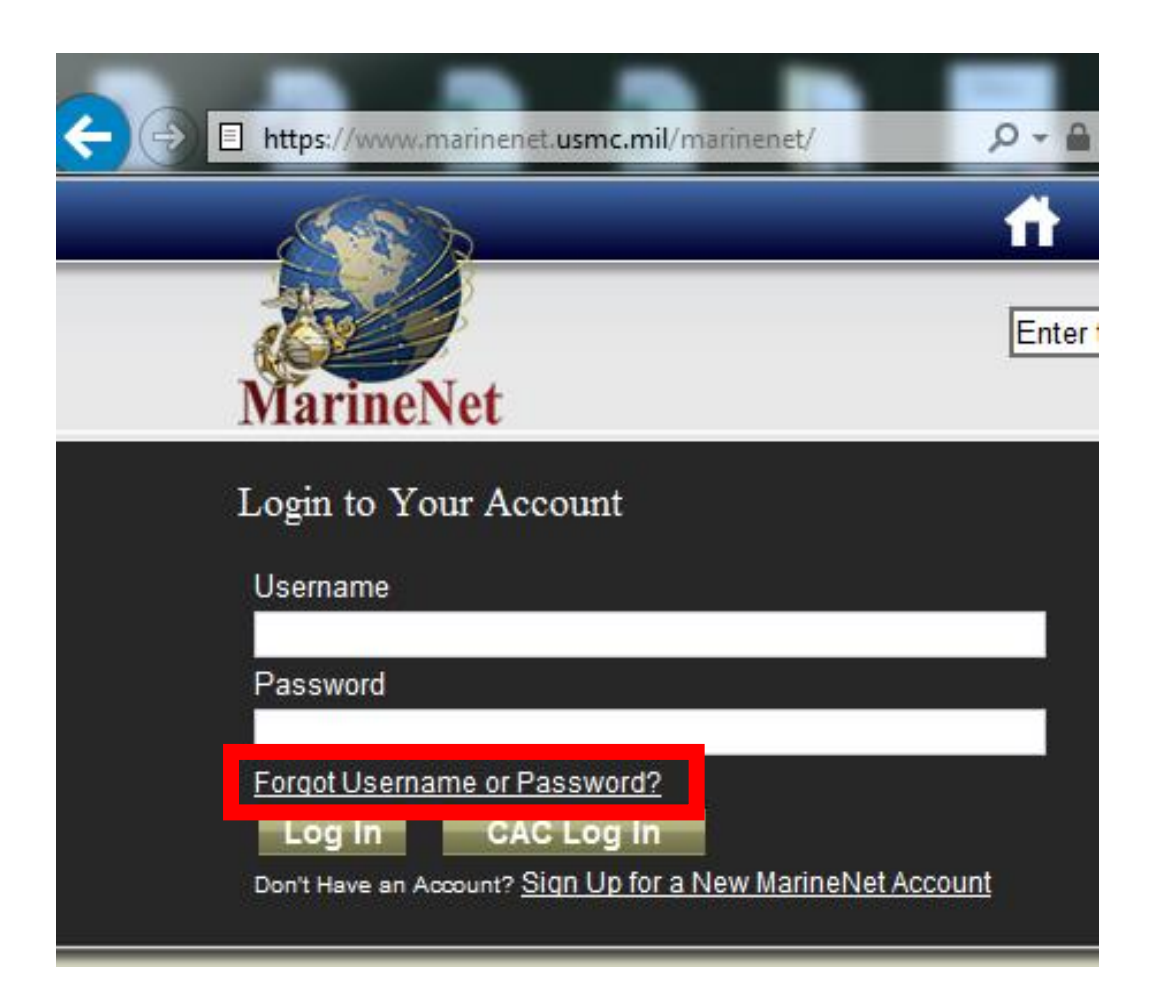

• Click on the Forgot Username or Password? link

## If you forgot your username or password (continued)

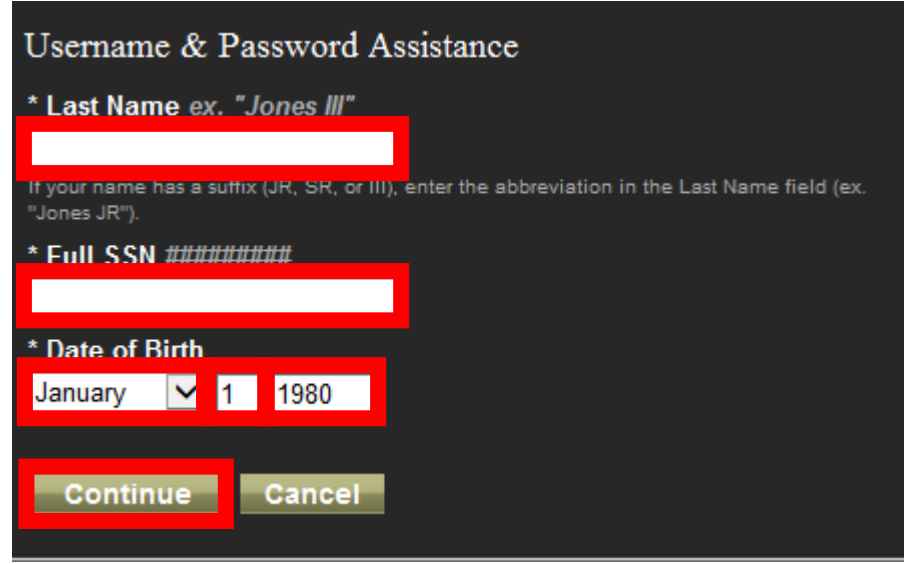

- Fill in your information
	- Last Name
	- Full SSN (No Dashes)
	- Date of Birth
- Click Continue

## If you forgot your username or password (continued)

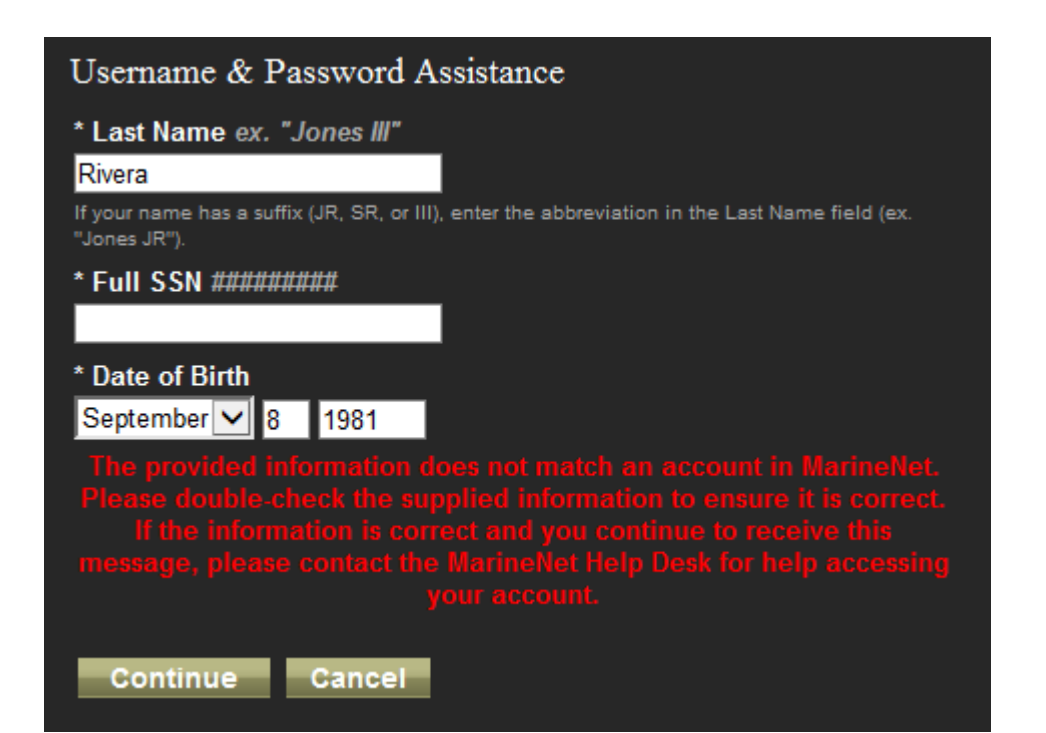

• If this screen shows up move to [Slide 19 t](#page-18-0)o create a new account.

## If you forgot your username or password (continued)

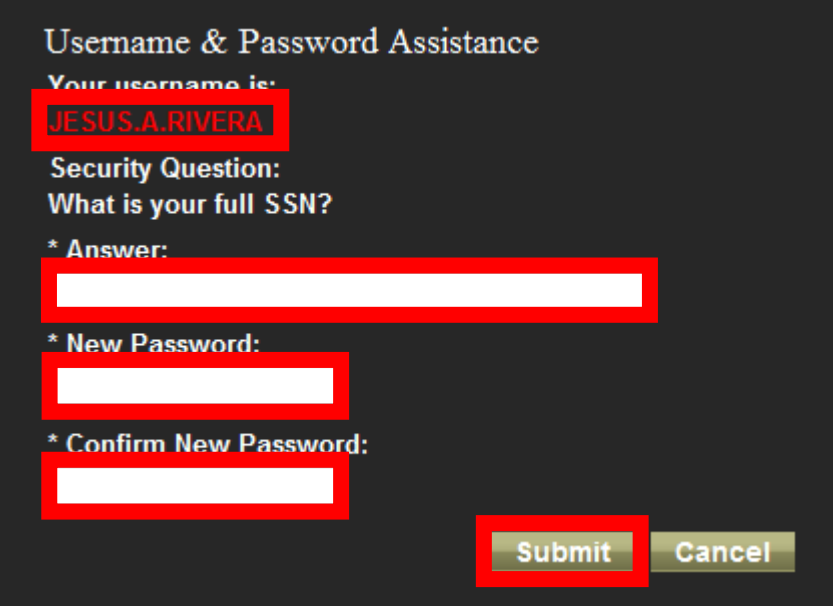

- If you have an account:
- This is your username
	- This is where you can reset your password
- Answer the Security Question
- Type a New Password and Confirm the New Password:
	- Your password should be 9 characters in length and contain all of the following: 2 numbers

2 Uppercase Alphabetic characters 2 Lowercase Alphabetic characters

- 2 Special characters (  $!$  #  $*$  + . =  $\overline{\phantom{a}}$  )
- Click Submit

## Successful Login

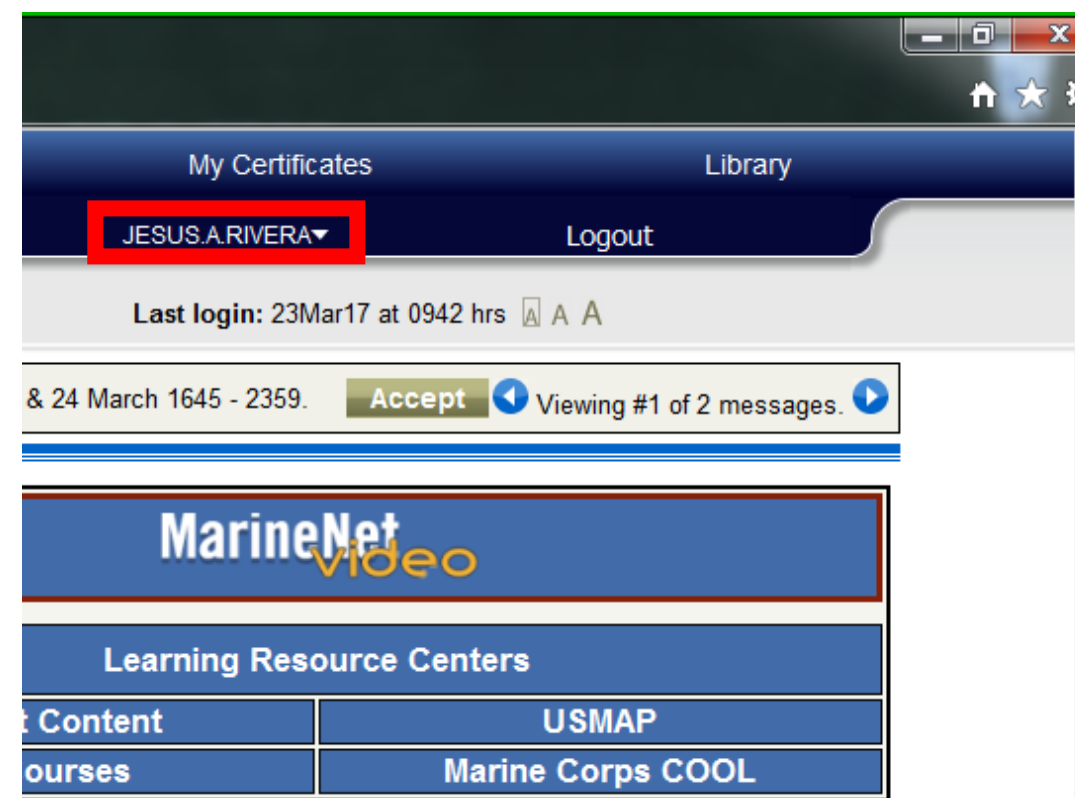

• Your username will appear in the top right-hand corner of the window

[Once you have an account](#page-27-0)

# <span id="page-18-0"></span>If you need a new account

## If you need a new account

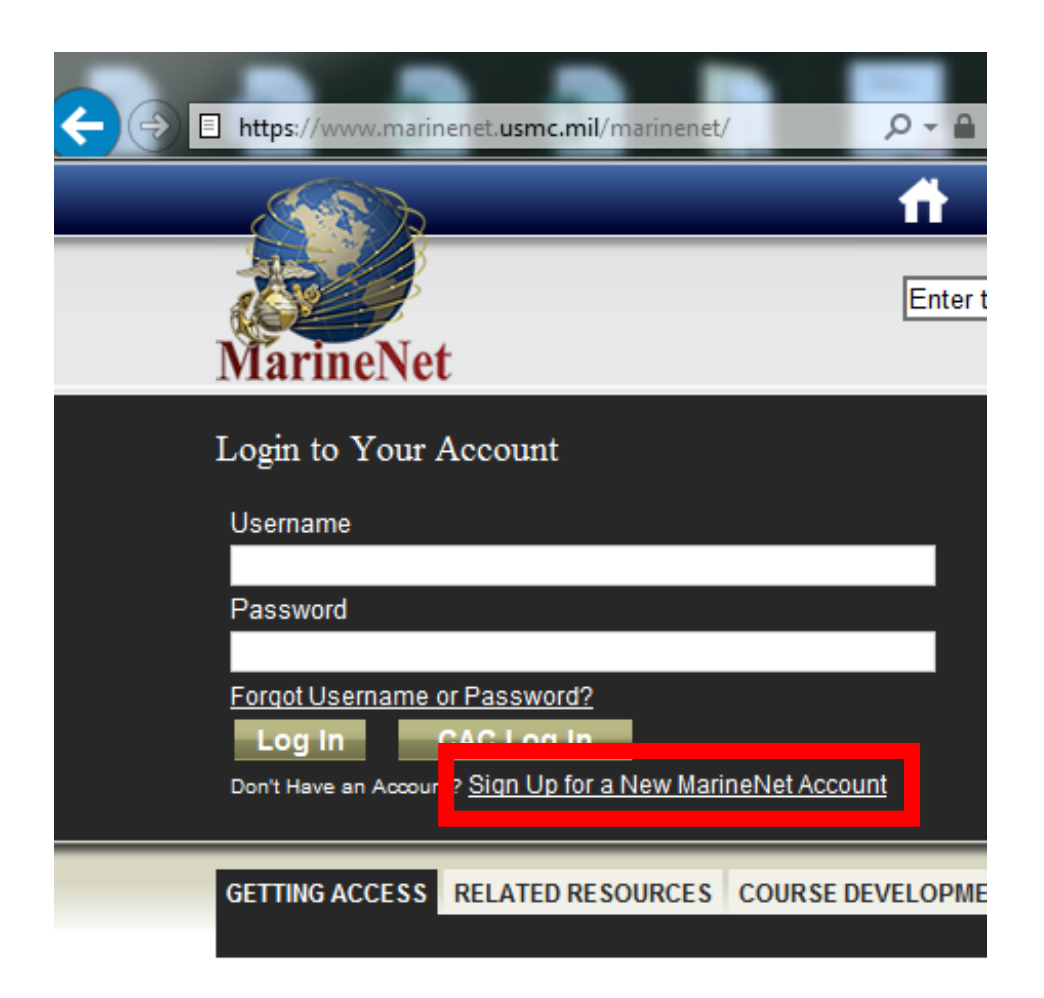

• Click on the Sign Up for a New MarineNet Account link

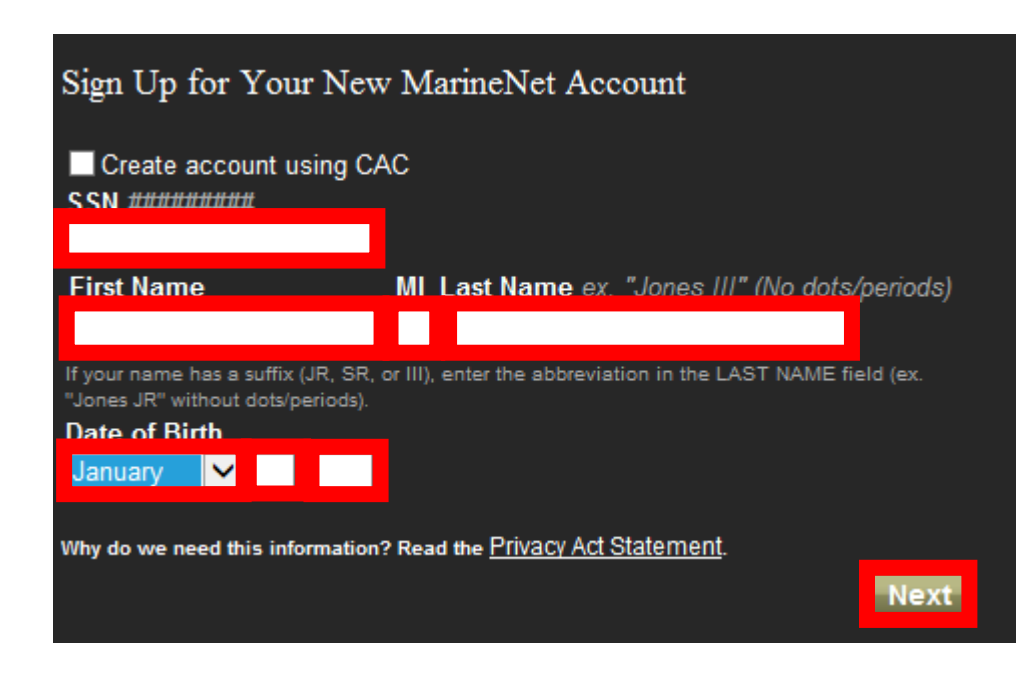

- SSN (NO Dashes)
	- International Officers see Academics
- First Name, Middle Initial, Last Name
- Date of Birth
	- Month (Select from drop-down)
	- Day (DD)
	- Year (YYYY)
- Click Next

If you see this message you need to go through the [Forgot Username or Password?](https://www.marinenet.usmc.mil/MarineNet/RecoverPassword.aspx) link

user account with this SSN already exists in MarineNet. Verify that you have correctly entered your SSN. If you have forgotten your password click <u>here</u>

# Or click here and go back to [Slide 13](#page-12-0)

![](_page_22_Picture_51.jpeg)

- If you truly do not have an account this screen will appear
- Fill in your information
	- First name, Middle initial, Last name
	- Email address you can reach
	- Home and work phone number
- Continue with form

![](_page_23_Picture_57.jpeg)

- Fill out the information
	- The Basic School Address:
		- Country: United States
		- Address 1: 24164 Belleau Ave
		- City: Quantico
		- State: VA
		- Zip code: 22134
- Continue with form

![](_page_24_Picture_65.jpeg)

- Fill out the Account Justification:
	- International officers:
		- I am requesting to access MarineNet to enroll in the TBS Quizzes required for my attendance of the Basic Officer Course. I will no longer need access after YYYYMMDD. (Graduation Day)
	- Marine Officers:
		- I am requesting access MarineNet for the first time and am going to be needing it to meet requirements during my time in service.

![](_page_25_Picture_21.jpeg)

• A sponsor with the rank of O-4 / GS-12 or above is required to complete this process.

• This process takes time to get approval.

### <span id="page-27-0"></span>Once you have an account.

## Once you have an account you can be registered for a course

- TBS Academics will be the one registering you for these courses.
	- You are authorized to take each quiz **ONE** time and only once. If you fail twice you will have to let your SPC know to have Academics re-enroll you in the entire course.
- The following is what you can expect for your quizzes.

## 1. Locate the class on the "MY ACTIVE COURSES" tab

![](_page_29_Picture_11.jpeg)

#### 2. Click here to start the course

## This is the screen to launch your Quiz

#### Launch Test: Human Factors

Begin a course, test or survey. Disable your pop-up blocker so a new window can launch.

![](_page_30_Picture_26.jpeg)

- 1. Click here to begin your Quiz
- 2. When the pop-up blocker shows up click on "Always allow"

## This is what the new window looks like for your Quiz

![](_page_31_Picture_4.jpeg)

## This is your score.

![](_page_32_Picture_8.jpeg)

Multimedia

## If you have taken the quiz and failed hover over the "More" hyperlink to see this:

![](_page_33_Picture_8.jpeg)

## If you have not taken a Quiz hovering over the "More" hyperlink you see this:

![](_page_34_Picture_8.jpeg)

## Quizzes that are passed go into the "MY COMPLETED COURSES" tab.

![](_page_35_Picture_8.jpeg)

## Points of contact

- If there any questions contact the MarineNet helpdesk according to the website's directions
- For TBS Academics contact
	- SSgt Rivera Testing SNCO [jesus.a.rivera@usmc.mil](mailto:jesus.a.rivera@usmc.mil)
	- Captain Poaster TBS Testing Officer

[benjamin.l.poaster@usmc.mil](mailto:Benjamin.l.poaster@usmc.mil)